Accesso alla sezione https://platform.gruppocmtrading.it

Login Fare clic su Fattura Elettronica alla PA (tasto rosa)

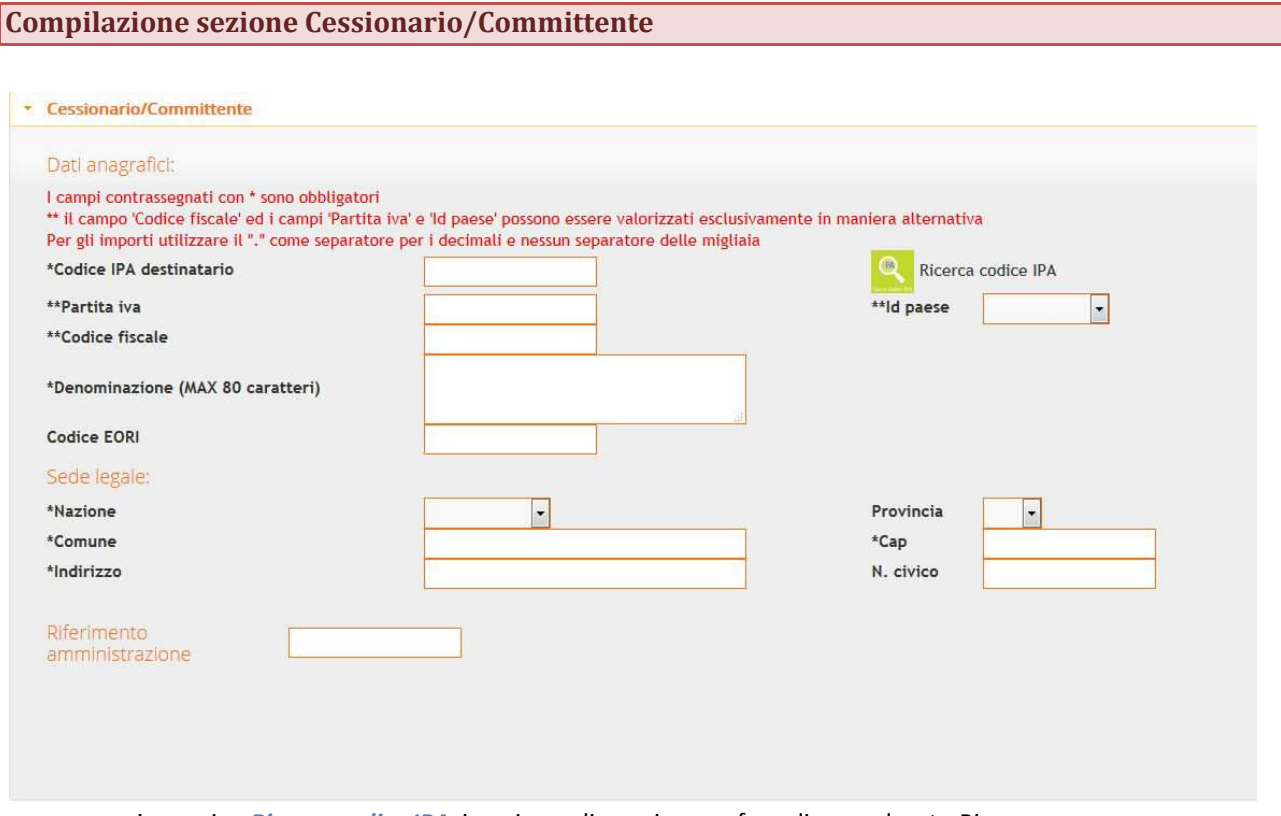

- aprire pagina *Ricerca codice IPA*, inserire codice univoco e fare clic su pulsante *Ricerca*;
- fare clic sul risultato, i campi obbligatori della sezione saranno così popolati;
- selezionare Id paese;
- se l'indirizzo di spedizione della fattura è differente da quello riportato in automatico modificare manualmente i campi nella sezione *Sede legale* (Comune, Provincia, Indirizzo e CAP);
- verificare che l'indirizzo inserito coincida con quello in fattura;
- N.B. Nella sezione *Dettaglio/Cedente* prestatore è presente il campo 1.2.6 Riferimento amministrazione, utilizzato da alcune PA per specificare ulteriormente il destinatario

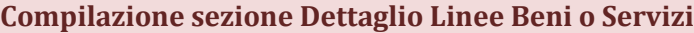

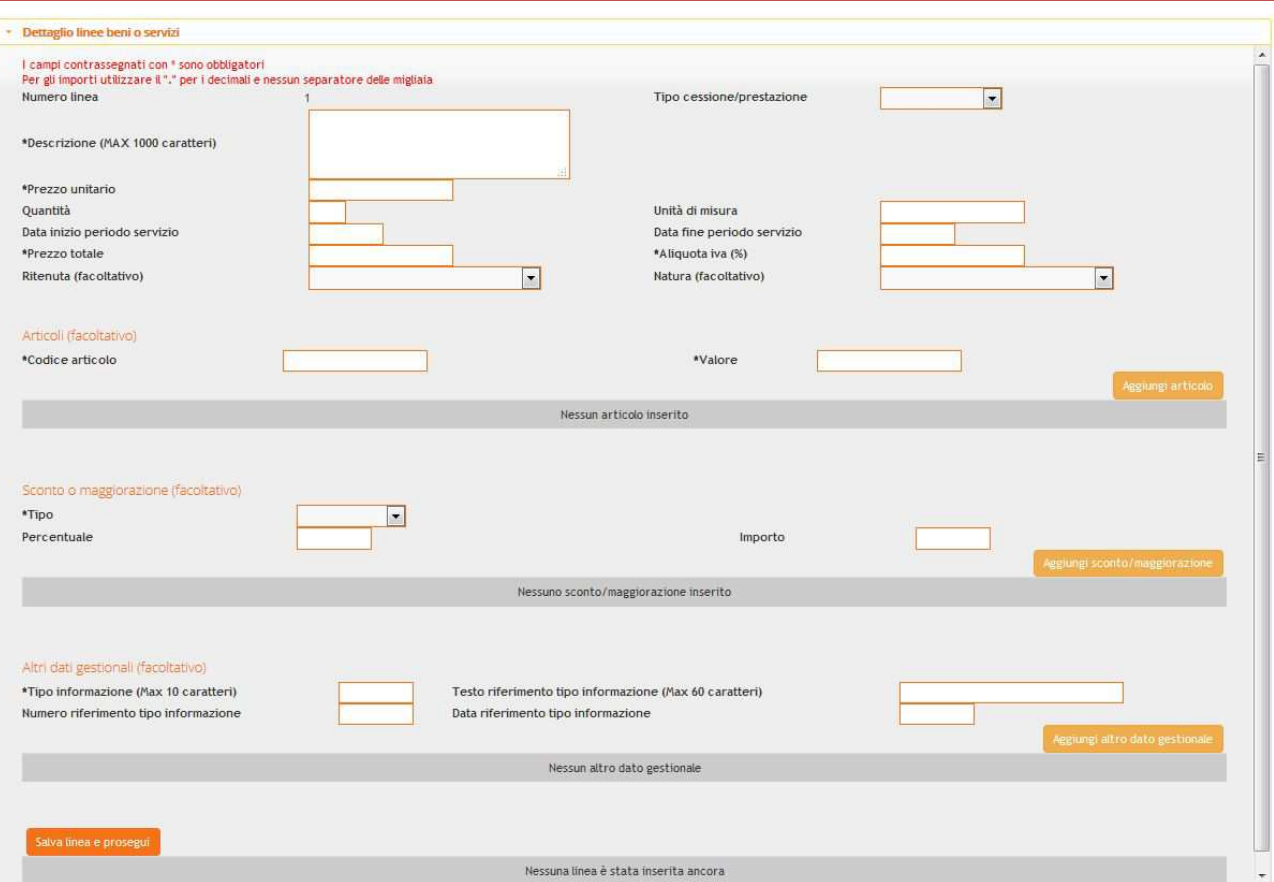

- inserire descrizione del prodotto/servizio (max 1000 caratteri) nella casella di testo Descrizione;
- inserire dati nelle sezioni prezzo unitario **(**utilizzare il "." per i decimali e nessun separatore delle migliaia**)**, quantità, prezzo totale **(**utilizzare il "." per i decimali e nessun separatore delle migliaia**)** e aliquota IVA (**senza simbolo %)**
- se l'articolo è esente iva inserire 0 nel campo *Aliquota* e selezionare dal campo *Natura* la tipologia di esenzione;
- per salvare e chiudere la linea fare clic pulsante *Salva linea e prosegui*.
- per aggiungere eventuali altre informazioni alla linea spostarsi nella sezione *Altri dati gestionali* inserendo il simbolo "–" nella casella di testo *Tipo informazione* (il simbolo – serve unicamente per valorizzare il campo);
- inserire le informazioni aggiuntive nel campo Testo riferimento tipo informazione);
- per salvare fare clic sul pulsante *Aggiungi altro dato gestionale*;
- N.B. : questa procedura deve essere ripetuta per ogni linea di prodotto/servizio inserita.

# **Compilazione sezione Dati generali**

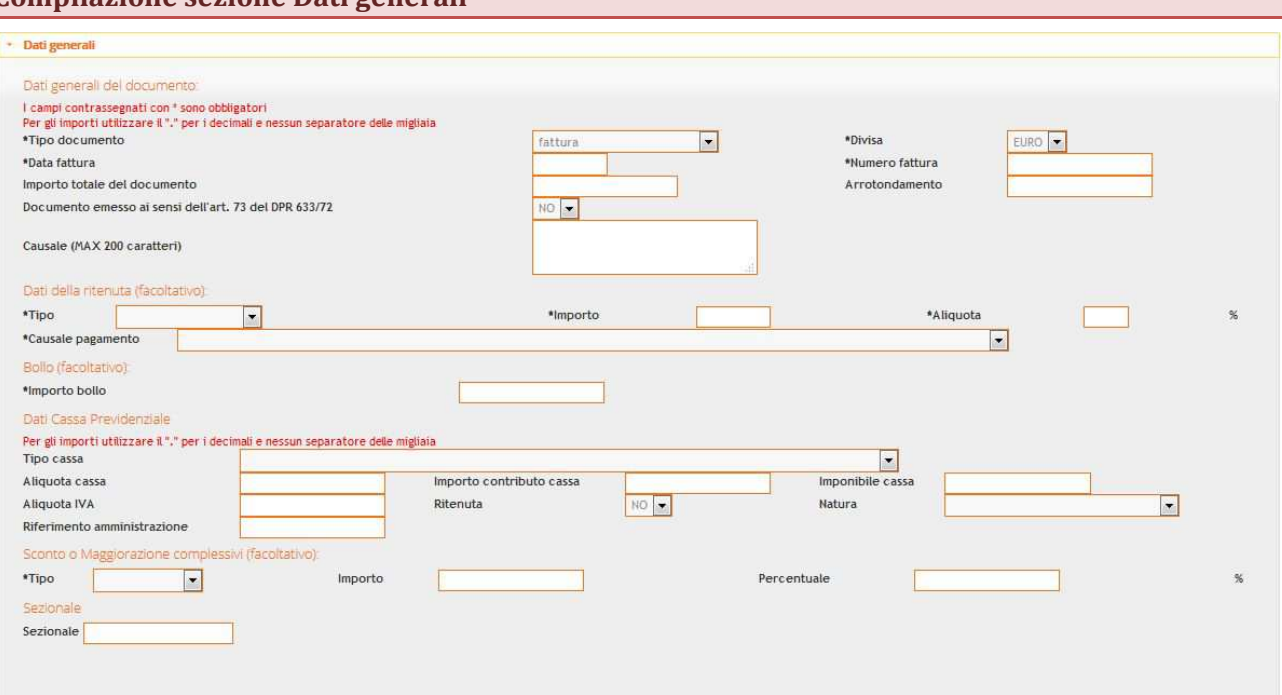

- selezionare il *Tipo documento*;
- inserire data, numero ed importo (**IVA inclusa**) del documento **(**utilizzare il "." per i decimali e nessun separatore delle migliaia**)**.

## **Compilazione sezione Dati ordini acquisto/contratti/convenzioni/ricezione (facoltativo)**

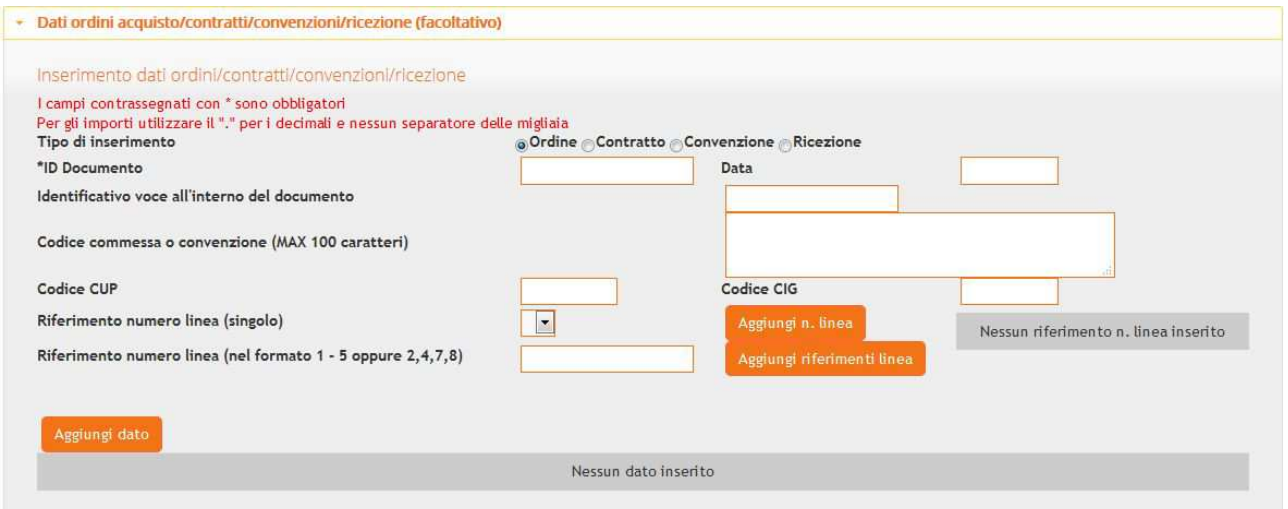

- selezionare il *Tipo di inserimento* (Ordine, Contratto, Convenzione, Ricezione);
- inserire il numero dell'ordine nel campo *ID Documento*, se l'ordine non è presente immettere il valore "1" (il codice CIG è sempre collegato ad un ordine/contratto);
- inserire *Data*;
- inserire *Codice CIG* e *Codice CUP* (se in possesso dei dati);
- per salvare fare clic pulsante *Aggiungi dato*, che consente di aggiungere sezioni ordini/contratti multiple;
- se i dati degli ordini (e quindi, ad es., il relativo Codice CIG) si riferiscono a righe diverse, è possibile aggiungere le linee a cui ciascun ordine fa riferimento, usando *Riferimento numero linea (singolo)*

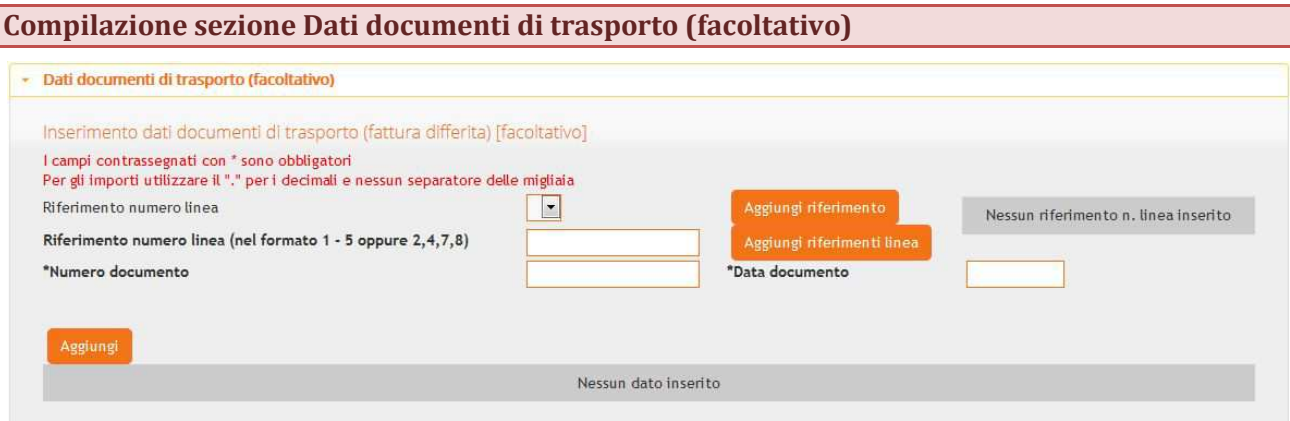

- indicare nella sezione il riferimento numero linea/e, se sono presenti più linee (es. 4 linee) inserire i numeri delle linee di prodotto (1-4);
- Inserire numero e data DDT;
- per salvare fare clic pulsante Aggiungi riferimenti linea.
- N.B. è possibile inserire più di un DDT all'interno di uno stesso ordine.

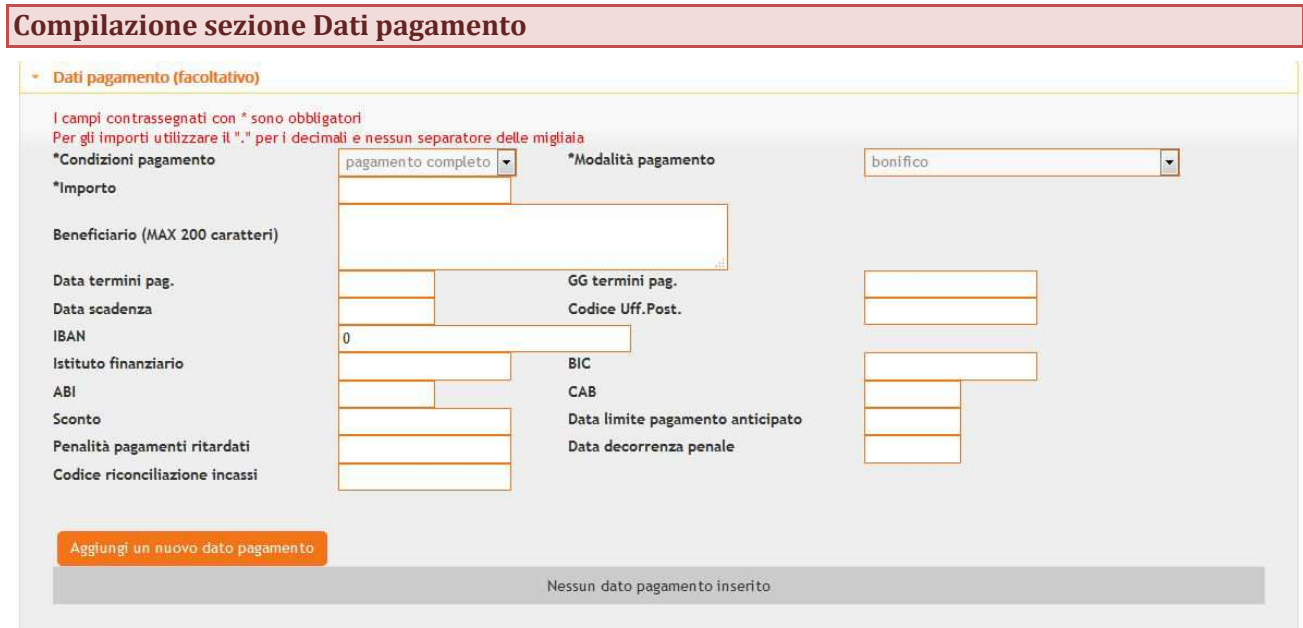

- selezionare *Condizioni pagamento* e *Modalità pagamento*;
- inserire *Importo* (IVA inclusa) **(**utilizzare il "." per i decimali e nessun separatore delle migliaia**)** del documento;
- inserire codice IBAN;
- per salvare fare clic sul pulsante *Aggiungi un nuovo dato di pagamento*.

### **Compilazione sezione Allegato (facoltativo)**

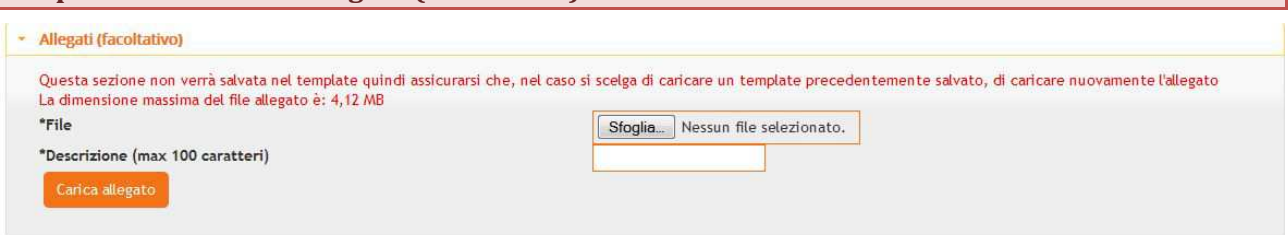

- inserire descrizione allegato;
- fare clic sul pulsante *Sfoglia*, selezionare il file da allegare;
- N.B. l'allegato caricato può avere una dimensione massima di 4,12 MB;
- per salvare fare clic sul pulsante *Carica allegato*;
- N.B. è possibile caricare un unico documento, pertanto per allegare più documenti è necessario accodarli creando un unico file da caricare nella sezione *Allegato*

### **Compilazione sezione Dati di riepilogo**

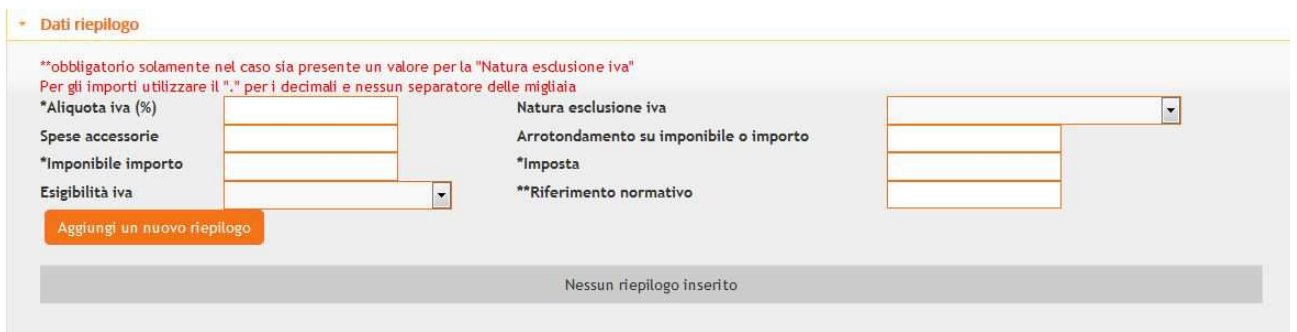

- inserire *Aliquota IVA* (**senza simbolo %**). N.B.: se l'articolo è esente iva inserire 0 nel campo *Aliquota IVA*, selezionare dal campo *Natura esclusione iva* la tipologia di esenzione e compilare il campo *Riferimento Normativo* (es.: esente ex art. …);
- inserire importo imponibile **(**utilizzare il "." per i decimali e nessun separatore delle migliaia**)**;
- inserire imposta **(**utilizzare il "." per i decimali e nessun separatore delle migliaia**)**;
- per salvare fare clic pulsante *Aggiungi un nuovo riepilogo*.
- N.B. è possibile inserire più riepiloghi IVA riferiti allo stesso documento, in base alle differenti aliquote in esso riportate.
- 1. Eseguire controllo della correttezza nella compilazione del documento: fare clic pulsante Controlla Fattura.
- 2. Visualizzare anteprima del documento inserito: fare clic pulsante Anteprima.
- 3. Inviare il documento inserito: fare clic pulsante Invia.

#### **Consultazione fatture nella sezione Archive**

- Impostare la ricerca selezionando la dicitura "fatture attive";
- Notifiche di esito: accettazione o non approvata (con motivazione);
- Per visualizzare le fatture in formato .p7m (fare clic sul pulsante .p7m) è necessario un programma di firma digitale (es. Dyke).
- N.B. L'Amministrazione ha 15gg di tempo a partire dalla data di ricevuta di consegna per approvare/respingere la fattura.